### **RAPPORTS**

*Secrétariat Général* 

*Service des Politiques Supports et des Systèmes d'Information*

*Centre de prestations et d'ingénierie Informatiques*

*Département* **Opérationnel Sud-Oues** 

*PNE Sécurité*

*10/11/2011*

# *Guide d'utilisation du portail d'authentification Cerbère à usage des professionnels et des particuliers*

Énergies et climat<br>Développement durable Energies et alimation Developpement dur<br>ention des risques Infrastructures, transports e<sub>t May</sub>.<br>. 

> Présent pour İ'avenir

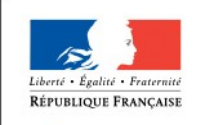

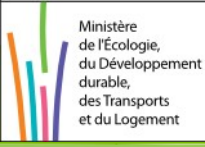

Ministère de l'Écologie, du Développement durable, des Transports et du Logement

### **Historique des versions du document**

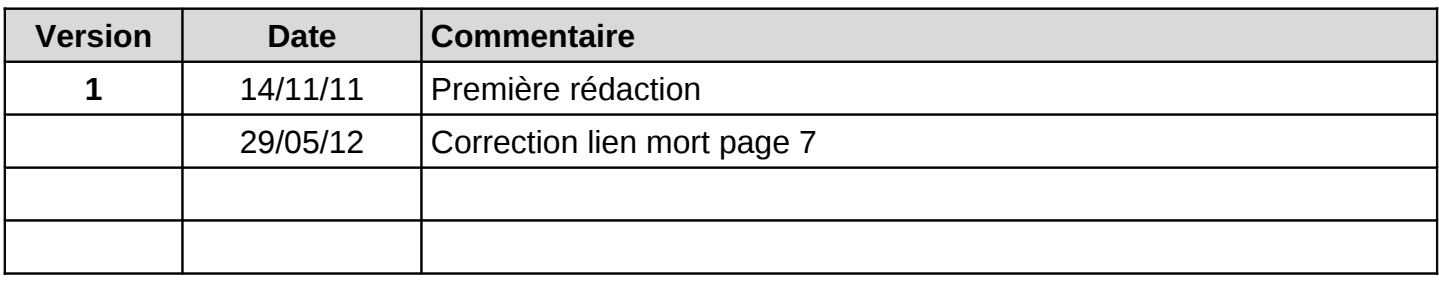

## **SOMMAIRE**

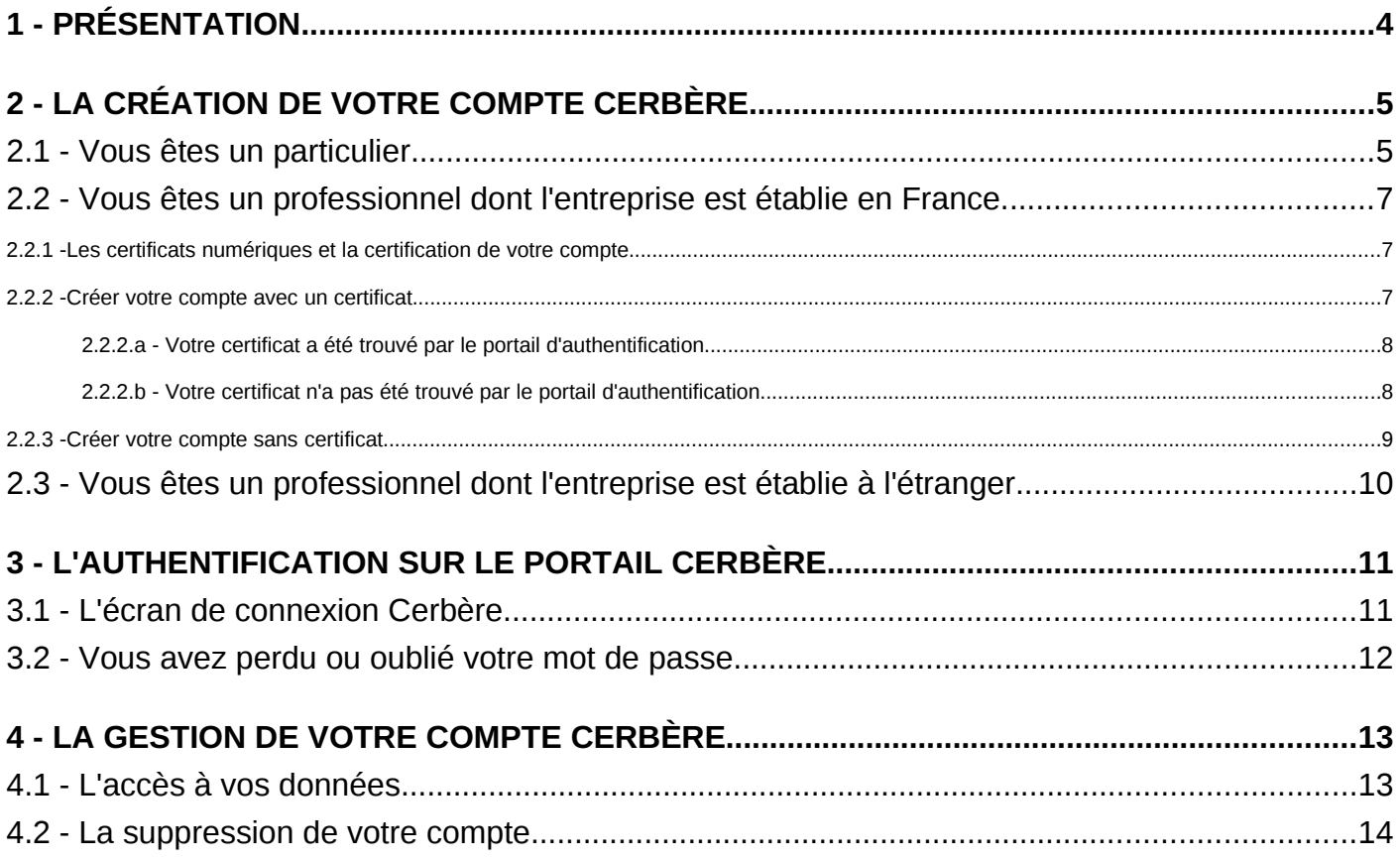

### **1 - Présentation**

Le portail d'authentification Cerbère du ministère du Développement durable assure l'authentification et l'autorisation des accès sur les télé-procédures et applications web du ministère du Développement durable.

Ce guide explique comment créer un compte sur ce portail, comment l'utiliser pour accéder aux télé-procédures et applications web et comment modifier ce compte.

Il est destiné aux particuliers et aux professionnels, aussi bien publics que privés.

### **2 - La création de votre compte Cerbère**

Pour créer votre compte Cerbère, rendez vous sur le portail d'authentification du ministère du Développement durable : [https://authentification.application.developpement](http://authentification.application.developpement-durable.gouv.fr/)[durable.gouv.fr/](http://authentification.application.developpement-durable.gouv.fr/)

Choisissez le menu "**Créer mon compte**".

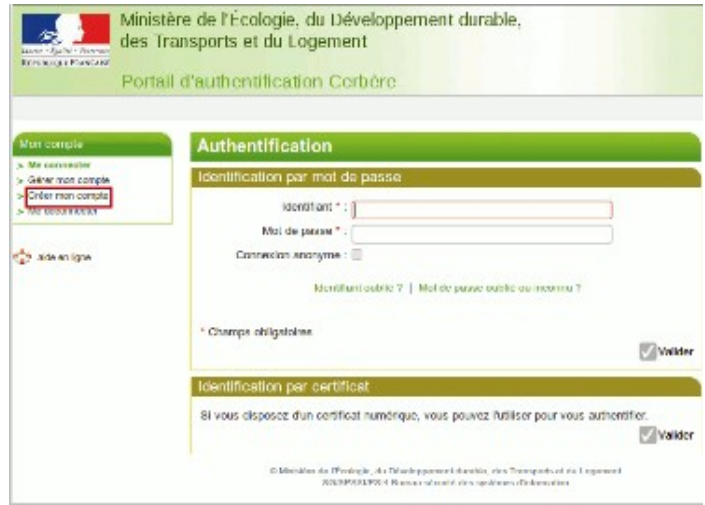

#### **2.1 - Vous êtes un particulier.**

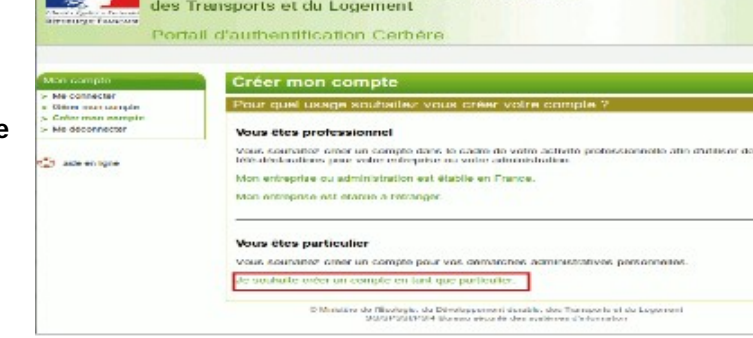

Ministère de l'Écologie, du Développement durable,

Choisissez l'option "**Créer un compte en tant que particulier**".

**Déclinez votre identité** dans le formulaire puis validez votre saisie.

Les seules informations obligatoires pour la création de votre compte sont :

- Votre civilité.
- Votre nom.
- Votre prénom.
	- Votre adresse électronique.

**NB :** Cette adresse est nécessaire pour vous identifier de façon unique et pour valider la création de votre compte. **Votre adresse électronique sera votre identifiant d'authentification**. Les autres informations facultatives, peuvent être renseignées selon votre volonté

- Votre adresse postale.
- Vos numéros de téléphone fixe et mobile.

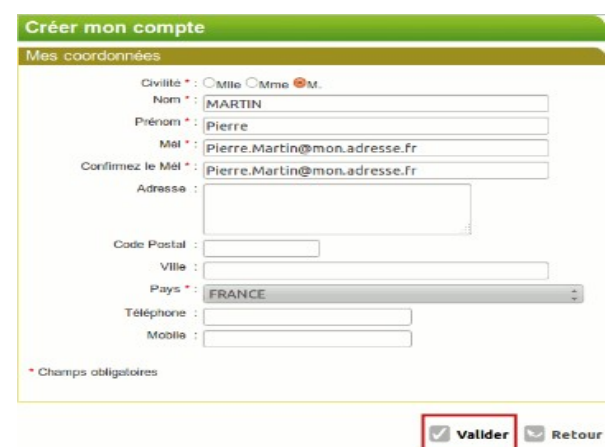

#### **Toutes ces ces informations sont modifiables par la suite, à l'exception de votre adresse électronique.**

Vous obtenez une page vous permettant de vérifier vos données, et terminer l'enregistrement de votre compte.

 **Vous devez choisir le mot de passe de votre compte Cerbère**. Ce mot de passe vous est personnel. Il ne doit en aucun cas être communiqué à qui que ce soit. Vous pouvez le choisir librement tout en respectant les règles indiquées:

• Votre mot de passe doit être d'une longueur minimale de 8 caractères.

Il doit contenir au moins une lettre minuscule, une lettre majuscule, un chiffre et un caractère spécial (virgule, point, tiret, espace, …).

Indiquez le mot de passe choisi, confirmez le pour éviter une erreur de frappe.

 **Recopiez le code de sécurité visuel dans le champ prévu à cet effet**. Si vous avez des doutes sur certains caractères de ce code, vous pouvez le changer en cliquant sur le lien "Changer" à droite.

 **Vous devez accepter les conditions générales d'utilisation**. Prenez le temps de les consulter. Si ces conditions vous conviennent, acceptez les en cochant la case prévue à cet effet.

 Appuyez sur le bouton "**Validez**", la création de cotre compte est presque finie.

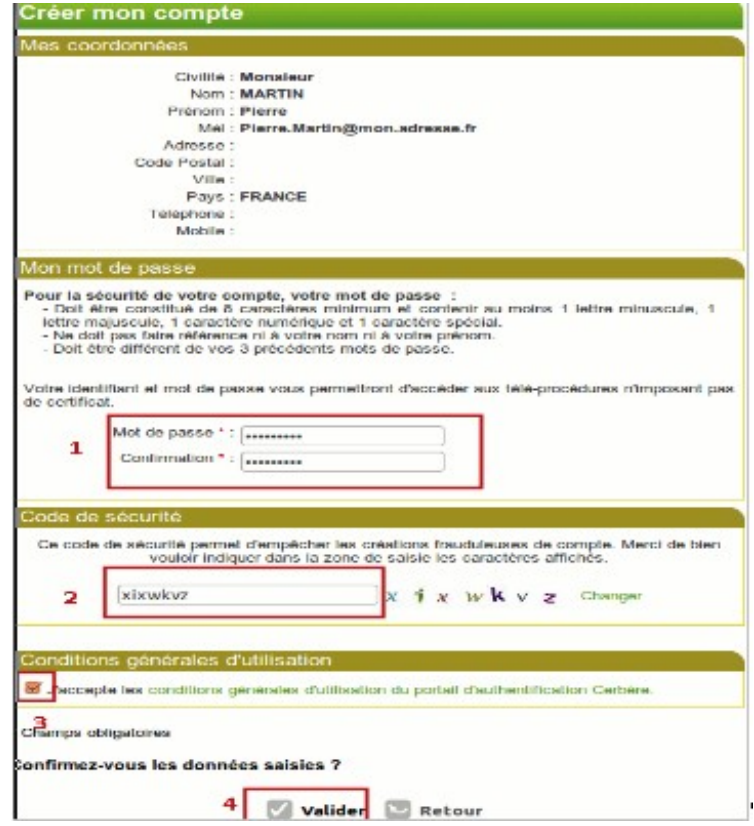

Vous avez demandé la création d'un compte pour bénéficier des services ou télé-procédures offerts par le Ministère du Développement durable. Ce compte vous est totalmement personnel. Un message de confirmation vous Pour confirmer la création de ce compte vous devez impérativement cliquer sur le lien ci-dessous sera adressé dans ou le coller dans la barre d'adresse de votre navigateur : https://authentification.application.developpement-durable.gouv.fr/authSAML/monCompte/.. votre boite aux .<br>Vous pourrez ensuite utiliser toutes les télé-procédures proposées par le Ministère. lettres électronique.

attention, votre demande sera supprimée si vous ne la confirmez pas dans les 24 heures.

Suivez les instructions de ce courrier. Cliquez sur le lien présent dans ce message, la création de votre compte est terminée.

Créer mon compte

Création terminée

Votre compte a bien été créé.

Vous pourrez vous connecter à l'application que vous souhaitez en tapant son adresse dans votre navigateur.

#### **2.2 - Vous êtes un professionnel dont l'entreprise est établie en France.**

**Vous faite partie d'une administration française (Etat, Territoriale, Hospitalière) ou votre entreprise est enregistré dans le répertoire des entreprises et des établissements SIRENE**.

#### *2.2.1 - Les certificats numériques et la certification de votre compte.*

Pour créer votre compte de professionnel, nous vous conseillons de vous authentifier à l'aide d'un certificat numérique. Le portail d'authentification du Ministère du Développement durable accepte les certificats émis par les organismes agrées PRIS et RGS. Vous trouverez plus de détails sur ces organismes à l'adresse suivante : <http://www.industrie.gouv.fr/tic/certificats/>

#### **Pourquoi utiliser un certificat numérique ?**

En vous présentant sur le portail d'authentification avec un tel certificat vous garantissez votre identité et votre appartenance à votre entreprise ou administration. Vous aurez accès à l'ensemble des téléprocédures ouvertes à votre entreprise.

Sans certificat, votre compte ne sera pas certifié Sauf intervention de vos correspondants au Ministère du Développement durable vous n'aurez probablement pas accès à l'ensemble des téléprocédures ouvertes à votre entreprise.

#### **A quel moment est demandé le certificat numérique ?**

L'authentification par certificat se fait dès votre accès au portail d'authentification Cerbère. Si vous disposez d'un certificat logiciel, ce dernier doit être intégré dans votre navigateur. Si vous disposez d'un certificat sur carte à puce, cette dernière doit être enfichée dans votre lecteur de carte avant d'accéder au portail d'authentification Cerbère.

Si vous disposez certificat éligible sur le portail d'authentification Cerbère, vous recevrez, dès votre accès au portail, une demande de mot de passe de votre navigateur ou du gestionnaire de carte à puces. Cette demande prendra une forme différente selon le type de certificat et le navigateur utilisé.

Si vous n'avez pas inséré votre certificat dans votre lecteur de cartes à puces avant d'accéder au portail Cerbère, vous devez fermer votre navigateur, insérer votre certificat et reprendre la procédure de création de votre compte.

#### *2.2.2 - Créer votre compte avec un certificat*

**1/-** Sur la page d'accueil de la création de compte choisissez l'option "Mon entreprise ou administration est établie en France.".

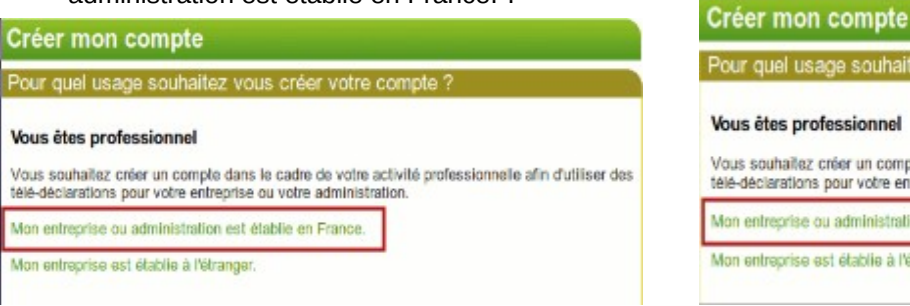

**2/-** 

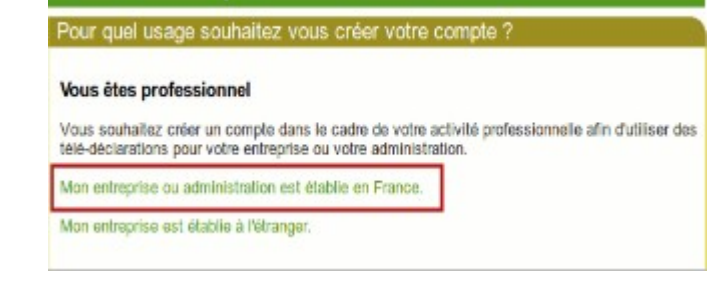

Vous obtenez l'écran ci-contre.

#### *2.2.2.a - Votre certificat a été trouvé par le portail d'authentification*

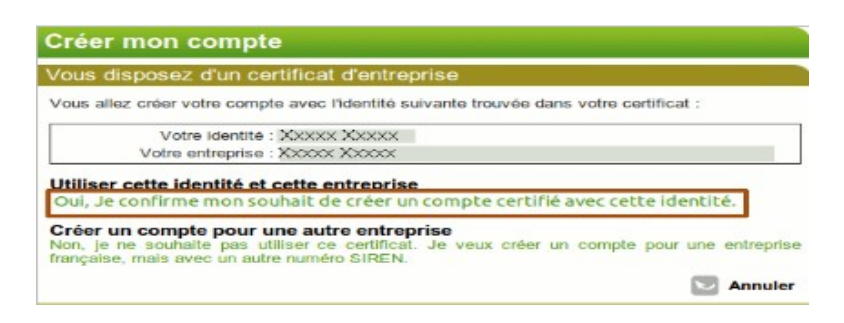

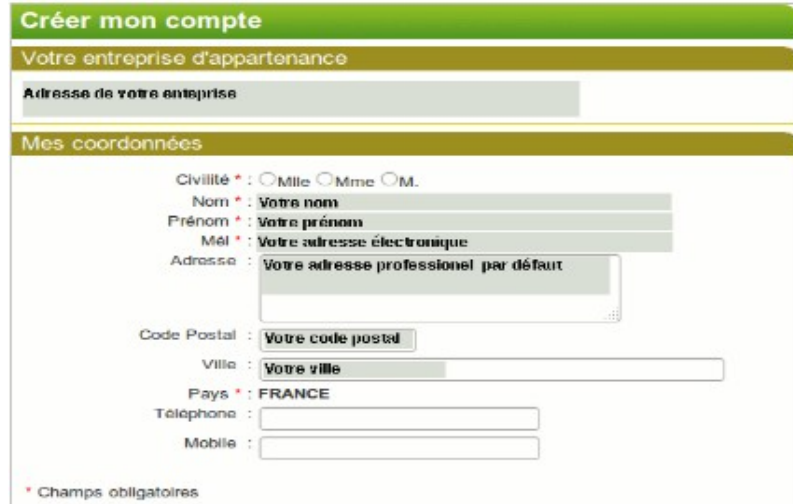

Validez le choix de votre certificat s'il vous convient. Vous commencer ensuite la création de votre compte.

> L'adresse de votre entreprise, vos nom, prénom et adresse électronique ne sont pas modifiables et proviennent de votre certificat et du répertoire SIREN.

#### **Votre identifiant de connexion est votre adresse électronique.**

Vous pouvez préciser votre adresse postale professionnelle. Il vous est proposé par défaut l'adresse du siège de votre entreprise telle que connue dans le répertoire SIREN.

La suite de la procédure de création de votre compte est identique à celle décrite dans le chapitre de création d'un compte de particulier.

#### *2.2.2.b - Votre certificat n'a pas été trouvé par le portail d'authentification*

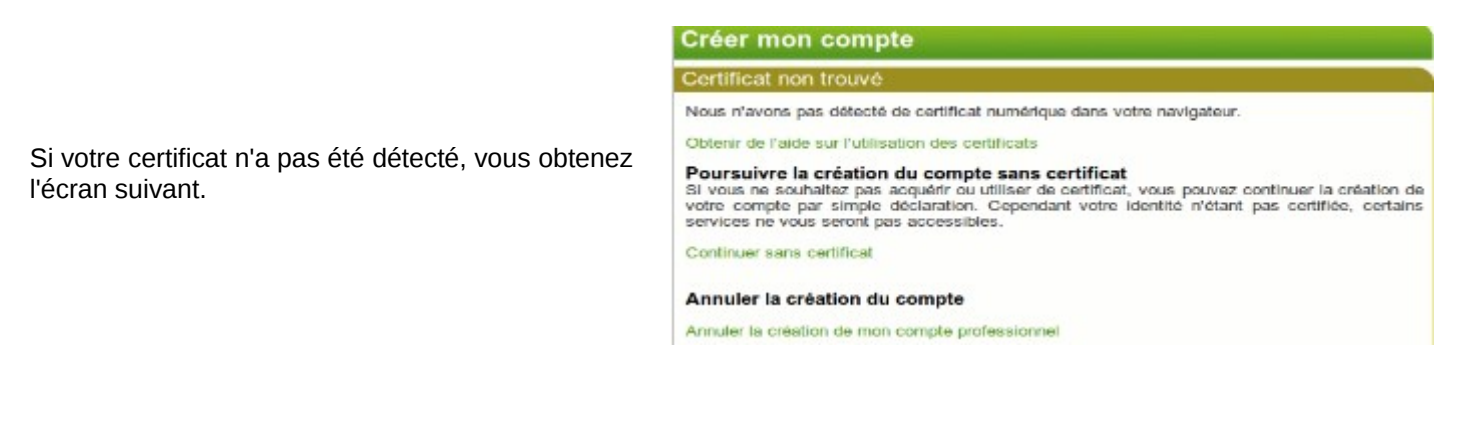

- **Si vous ne disposez effectivement pas de certificat PRIS ou RGS** tel que défini précédemment, cet écran est normal. Vous pouvez continuez la création de votre compte sans certificat, cette procédure est expliquée dans la suite du document. Vous pouvez annuler la création de votre compte et le reprendre après avoir obtenu de votre entreprise ou administration un certificat.
- **Si vous disposez en réalité d'un certificat PRIS ou RGS** tel que défini précédemment, peut-être avez vous inséré trop tardivement votre certificat dans votre lecteur. Vous devez fermer votre navigateur, insérer votre certificat et reprendre la procédure de création de votre compte.

#### *2.2.3 - Créer votre compte sans certificat*

**1/-** Vous pouvez créer votre compte de professionnel sans certificat. Votre compte ne sera pas certifié, sauf intervention de vos correspondants au ministère du Développement durable, et vous n'aurez probablement pas accès à l'ensemble des télé-procédures ouvertes à votre entreprise.

Pour créer votre compte sans certificat, commencer la création de votre compte comme indiqué précédemment. Lorsque vous obtenez le message vous indiquant que votre certificat n'a pas été trouvé, choisissez de continuer dans certificat.

**2/**- Vous devez ensuite indiquez le numéro SIREN **3/-** Puis créer votre compte proprement dit de votre entreprise ou administration :

Valider & Retour

sez pas de certificat, les do

SIREN \*:

Créer mon compte

Mon entreprise d'appa

\* Champs obligatoires

Mon compte

Me connecter

Gérer mon compte Créer mon compte

Me déconnecte

aide en Igne

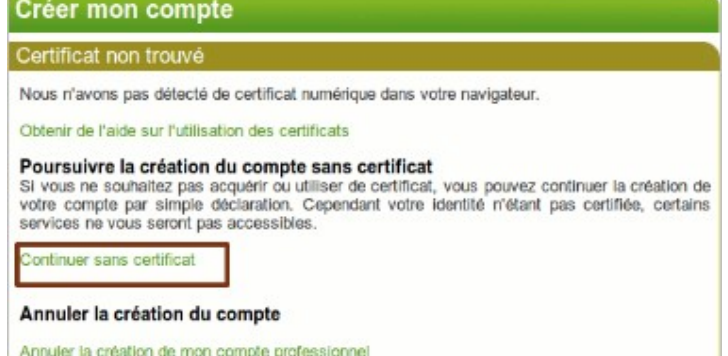

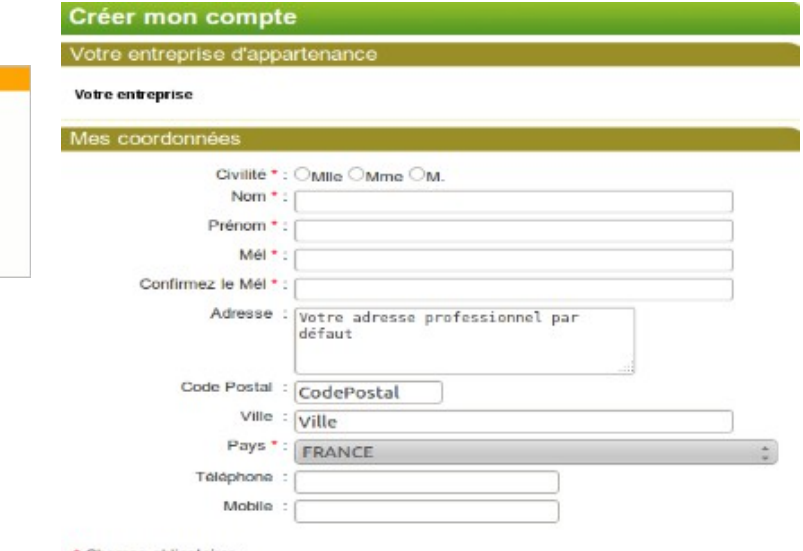

Champs obligatoires

**NB :** L'adresse de votre entreprise n'est pas modifiable. Elle provient du répertoire SIREN.

Vous devez préciser vos noms, prénoms et adresse électronique.

**Votre identifiant de connexion est votre adresse électronique.**

Vous pouvez précisez votre adresse professionnelle. Il vous est proposé par défaut l'adresse du siège de votre entreprise.

**La suite de la procédure de création de votre compte est identique à celle décrite dans le chapitre de création d'un compte de particulier.**

### **2.3 - Vous êtes un professionnel dont l'entreprise est établie à l'étranger.**

**Votre entreprise n'est pas enregistrée dans le répertoire des entreprises et des établissements SIREN.**

Créer mon compte

Sur la page d'accueil de la création de compte, choisissez l'option "Mon entreprise est établie à l'étranger".

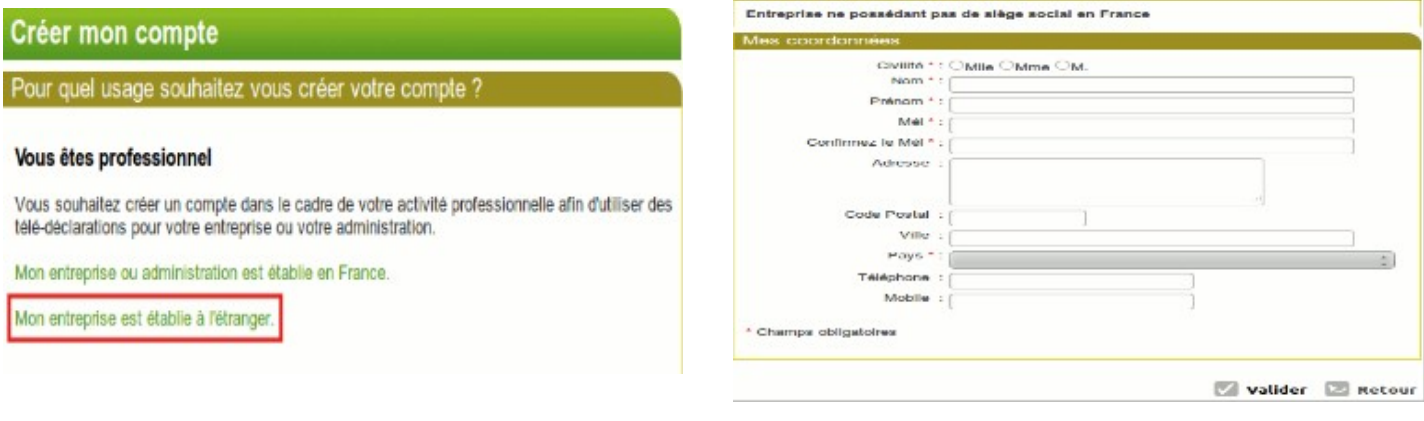

**La suite de la procédure de création de votre compte est identique à celle décrite dans le chapitre de création d'un compte de particulier.**

### **3 - L'authentification sur le portail Cerbère**

#### **3.1 - L'écran de connexion Cerbère**

L'écran de connexion Cerbère se présente comme suit.

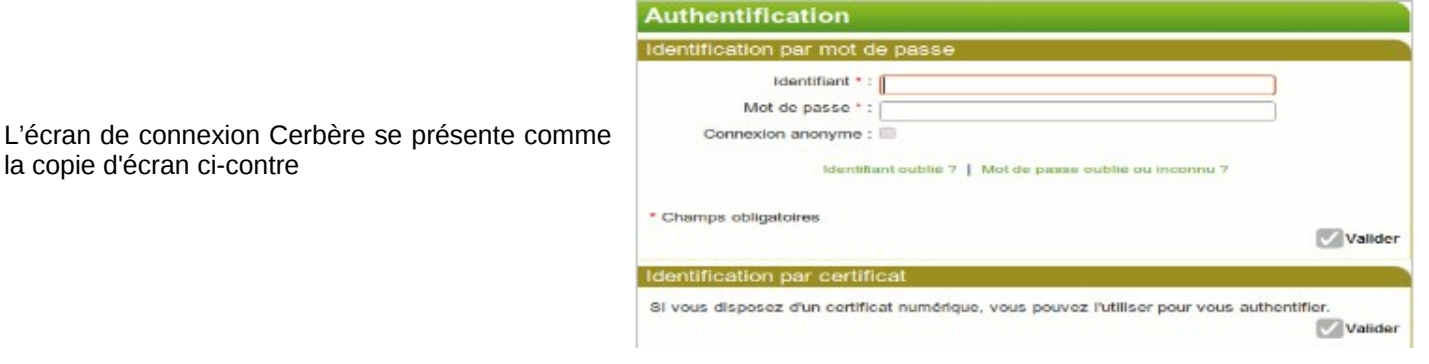

Vous pouvez vous authentifier par mot de passe, si la télé-procédure demandée le permet, ou par certificat.

**Votre identifiant de connexion est votre adresse électronique.**

**Si vous êtes arrivé automatiquement sur l'écran d'authentification depuis une télé-procédure**, vous serez automatiquement redirigé vers cette télé-procédure après authentification.

**Si vous êtes arrivé sur l'écran d'authentification en demandant directement l'adresse du portail Cerbère**, vous aurez une page de confirmation après authentification. Vous pourrez ensuite accéder à vos télé-procédures en saisissant leurs adresses dans votre navigateur.

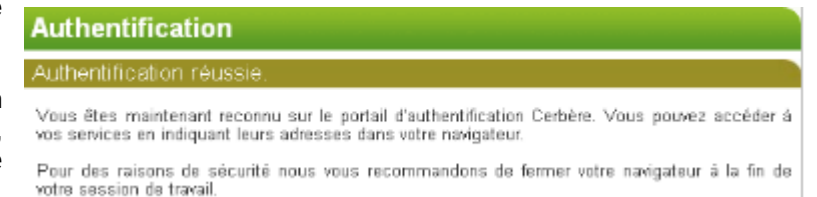

**Pour vous authentifier par certificat**, valider l'identification par certificat. Si vous utilisez un certificat sur carte à puce, votre carte doit avoir été insérée dans le lecteur avant d'accéder au portail d'authentification.

**NB : Si votre certificat n'a pas été trouvé, vous obtiendrez le message suivant** :

#### Aucun certificat n'a été trouvé.

- Si vous avez juste oublié d'insérer votre carte sans son lecteur, faites le à ce moment là et relancez votre navigateur.
- SI votre certificat est invalide, un message vous expliquera pourquoi. Votre certificat peut être rejeté car émis par un organisme de certification non reconnu ou parce qu'il a été révoqué.

### **3.2 - Vous avez perdu ou oublié votre mot de passe**

Vous avez oublié votre mot de passe ou votre compte a été verrouillé suite à un trop grand nombre d'erreurs de saisies. Vous pouvez déverrouiller votre compte ou ré-initialiser votre passe en cliquant sur l'écran d'authentification sur le lien "**Mot de passe perdu ou inconnu**".

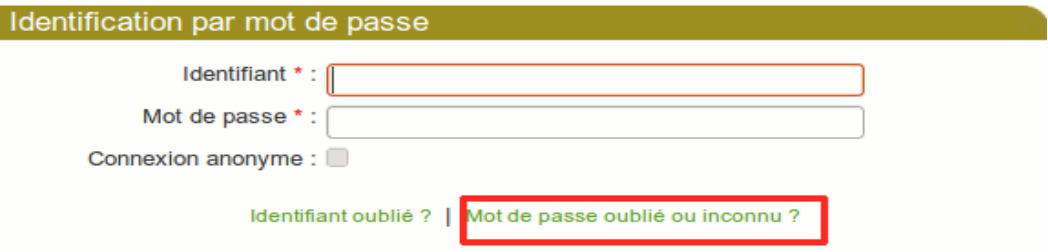

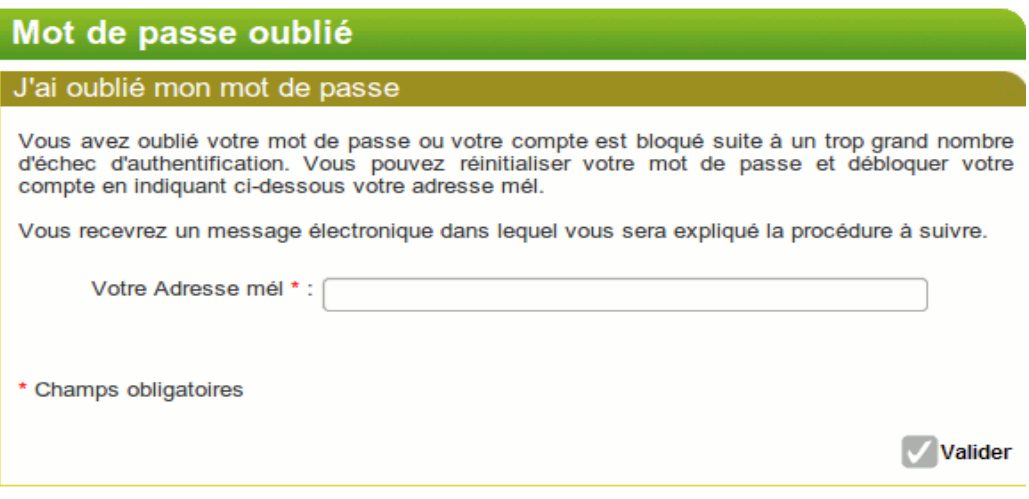

 Indiquez l'adresse électronique que vous avez renseigné **lors de la création de votre compte**. Vous recevrez un courrier électronique vous indiquant la démarche à suivre.

### **4 - La gestion de votre compte Cerbère**

#### **4.1 - L'accès à vos données**

Vous pouvez modifier les données de votre compte (à l'exception de votre adresse électronique) par le menu "**Gérer mon compte**".

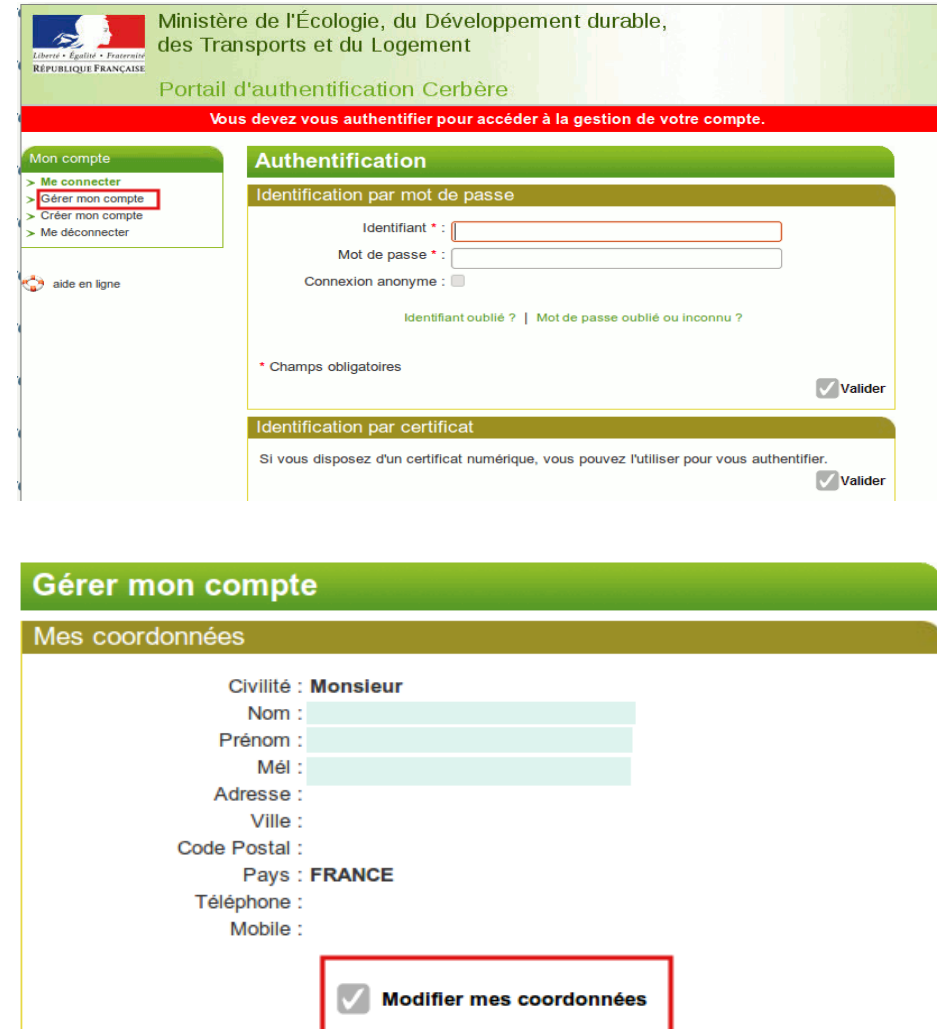

→ Vous pouvez modifier vos coordonnées ou votre mot de passe en cliquant sur les liens correspondant.

Modifier mon mot de passe

Attention, la suppression de votre compte est irréversible. Il vous sera toujours possible ultérieurement, si vous le souhaitez,<br>de créer un nouveau compte avec le même identifiant.

Supprimer mon compte

 $\overline{\mathcal{L}}$ 

Mon mot de passe

Supprimer mon compte

#### **4.2 - La suppression de votre compte.**

Vous pouvez demander la suppression de votre compte en cliquant sur le lien "**Supprimer mon compte**".

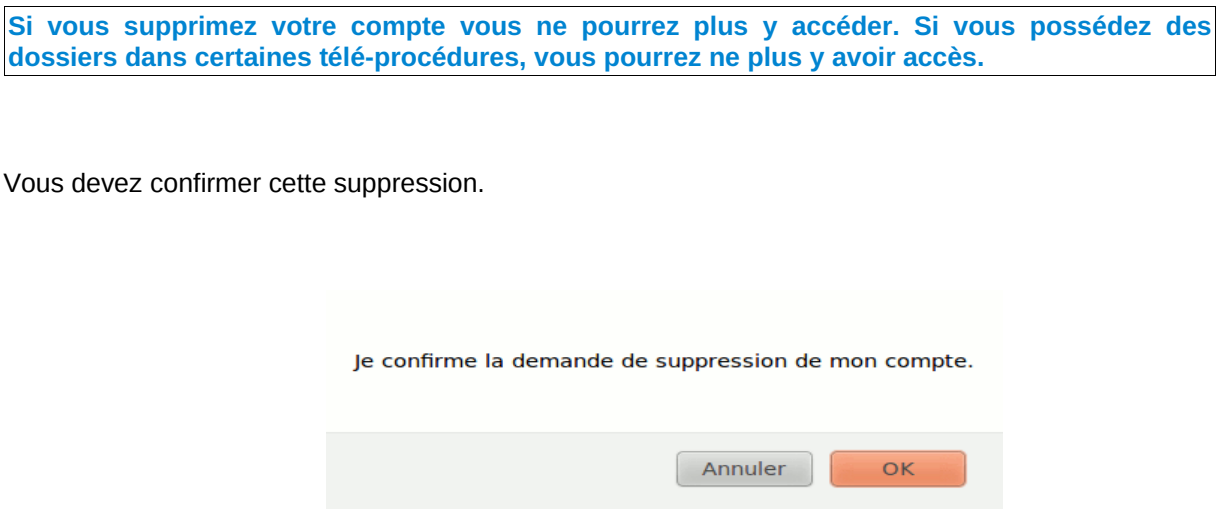

Vous recevrez un courrier électronique vous indiquant la démarche à suivre. Suivez le lien présent dans ce courrier.

Vous devrez confirmer une seconde et dernière fois la suppression de votre compte.

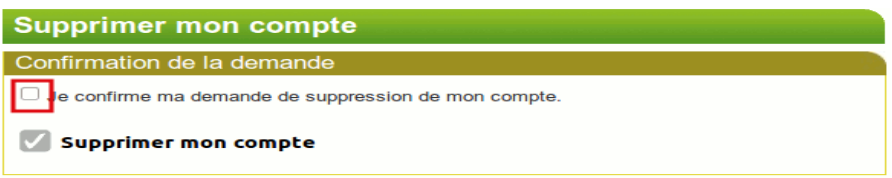

**Votre compte est définitivement supprimé. Vous n'y avez donc plus accès. Vos données seront conservées pendant un an à des seules fins de traçabilité. Elles ne seront en aucun cas divulguées à quelque qu'organisme que ce soit.**

> **♦♦♦ ♦**